# 9.1.4 Editors - UV Editor - Header - Select Menu

## **Table of content**

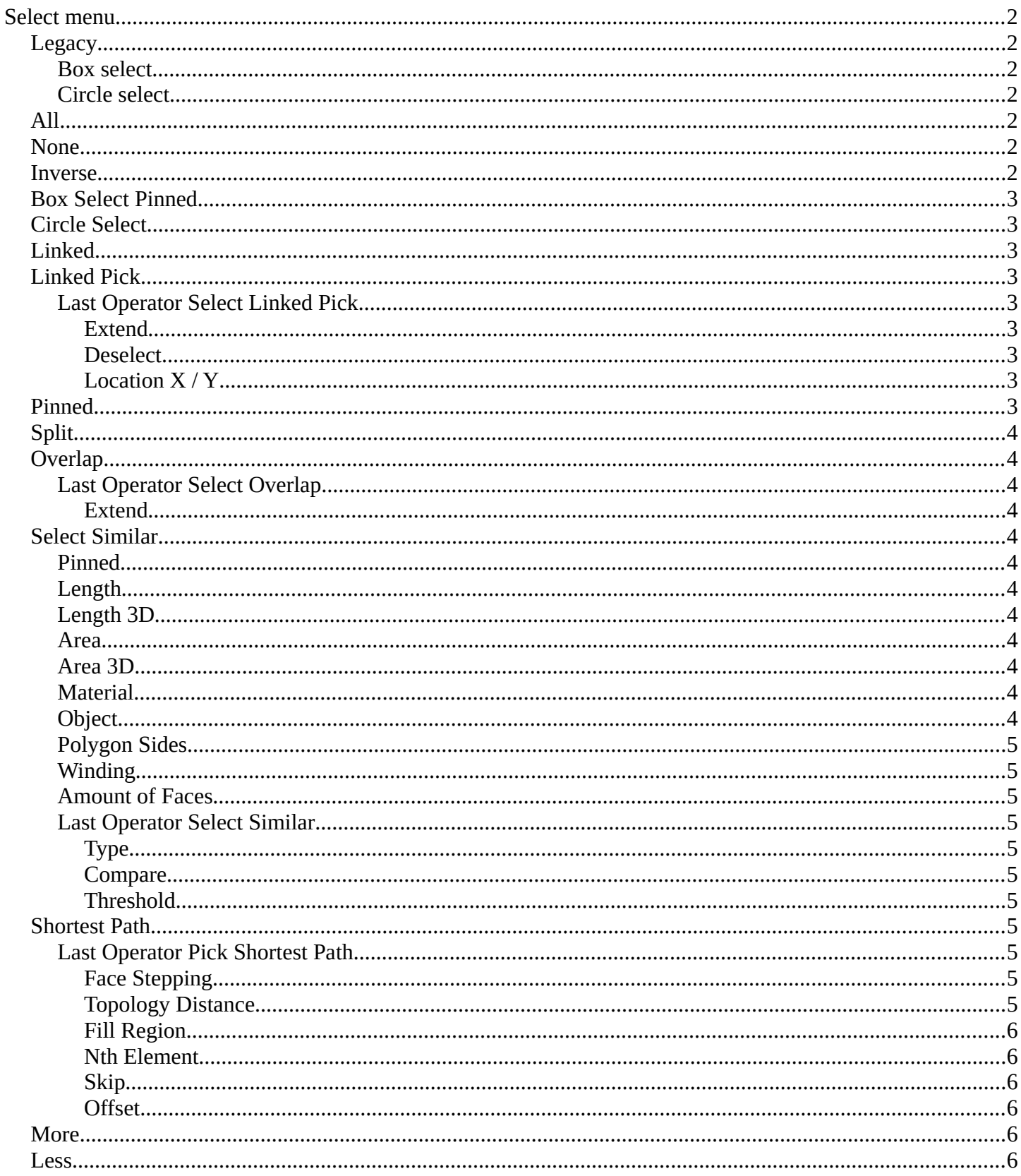

## <span id="page-1-0"></span>**Select menu**

This menu just appears when you are in Mask mode. And you need to create a new mask layer to set all items active. The select functionality in this menu covers the mask geometry. The splines.

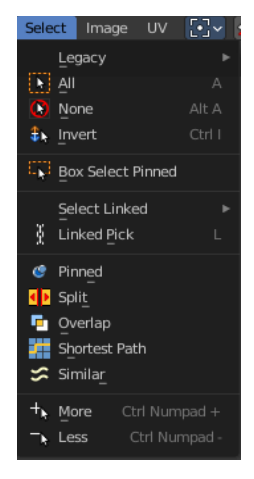

## <span id="page-1-1"></span>**Legacy**

The legacy sub menu contains tools that exists in the tool shelf already. It's the old way to do things. Different to the tools in the tool shelf, these tools

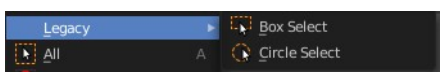

are usually modal. And performs once. You have to call them again in case you want to repeat the tool.

#### <span id="page-1-2"></span>**Box select**

Draw a rectangle to select everything inside of the rectangle.

It automatically adds to the current selection. Holding down shift subtracts from the selection.

#### <span id="page-1-3"></span>**Circle select**

Brush select content. The radius of the brush can be adjusted by holding down left mouse button and using the scroll wheel or the + or - button at the numpad.

It automatically adds to the current selection. Holding down shift subtracts from the selection. To exit the circle select tool click with the right mouse button.

#### <span id="page-1-4"></span>**All**

Select everything.

#### <span id="page-1-5"></span>**None**

Select nothing.

#### <span id="page-1-6"></span>**Inverse**

Invert the current selection.

## <span id="page-2-0"></span>**Box Select Pinned**

Box select enters the Border Select mode. This is a special select mode where you can select elements by dragging a rectangle. And what's inside of the rectangle gets selected then. It adds to selection by default. Box Select Pinned just selects pinned UV vertices. The other box select method can be found in the tool shelf.

To subtract from selection hold down Shift key.

The selection gets applied when you release the mouse. You leave the mode automatically when you release the mouse.

## <span id="page-2-1"></span>**Circle Select**

Circle select enters the Circle Select mode. This is a special select mode where you can select elements by moving with the mouse over it. It adds to selection by default.

To subtract from selection hold down Shift key. To exit the Circle select click with the right mouse button.

The pencil radius of the circle select tool can be adjusted with the scroll wheel.

## <span id="page-2-2"></span>**Linked**

Select all UV vertices linked to the active UV map. The previous selection gets cleared.

## <span id="page-2-3"></span>**Linked Pick**

Hotkey Only Tool!

Select all UV vertices linked to the active UV map. The previous selection gets cleared.

#### <span id="page-2-4"></span>**Last Operator Select Linked Pick**

#### <span id="page-2-5"></span>*Extend*

The previous selection gets kept, the selection gets extended.

#### <span id="page-2-6"></span>*Deselect*

Deselect instead of select

#### <span id="page-2-7"></span>*Location X / Y*

The mouse position in the UV space, normalized to the 0.0 to 1.0 range of the UV space.

## <span id="page-2-8"></span>**Pinned**

Select pinned UV vertices.

#### ▼ Select Linked Pick Extend ö Deselect  $\blacksquare$ Location X 0.102 1.875

Bforartists 4 Reference Manual - 9.1.4 Editors - UV Editor - Header - Select Menu

## <span id="page-3-0"></span>**Split**

Select only entirely selected faces.

## <span id="page-3-1"></span>**Overlap**

Select all UV faces that overlaps each other.

#### <span id="page-3-2"></span>**Last Operator Select Overlap**

#### <span id="page-3-3"></span>*Extend*

Extend the current selection.

## <span id="page-3-4"></span>**Select Similar**

Select Similar selects similar elements to the already selected parts. It is mode dependant. When you are in Vertex mode, then it shows just a Vertex related menu. When you are in edge select mode, then a edge related menu. And when you are in face select mode, then a face related menu. And this for both, the UV sync selection off and on.

### <span id="page-3-5"></span>**Pinned**

Select UV patches with pinned vertices.

#### <span id="page-3-6"></span>**Length**

Select UV edges that has the same length in the UV Space.

#### <span id="page-3-7"></span>**Length 3D**

Select UV edges that has the same length in the 3D View.

#### <span id="page-3-8"></span>**Area**

Select UV edges that has the same area in the UV Space.

#### <span id="page-3-9"></span>**Area 3D**

Select UV edges that has the same area in the 3D View.

#### <span id="page-3-10"></span>**Material**

Select UV faces with the same material.

## <span id="page-3-11"></span>**Object**

Select UV faces at the same object.

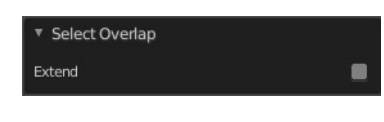

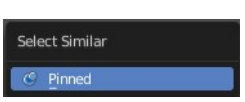

 $\bullet$  Pinned

图下图四日日

**NECOD** 

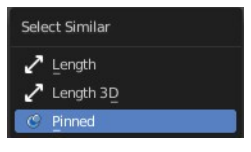

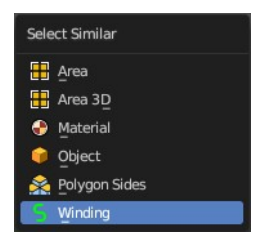

Bforartists 4 Reference Manual - 9.1.4 Editors - UV Editor - Header - Select Menu

#### <span id="page-4-0"></span>**Polygon Sides**

Select UV faces that points into the same side in the 3D view.

#### <span id="page-4-1"></span>**Winding**

Select UV faces in winding order.

#### <span id="page-4-2"></span>**Amount of Faces**

With UV Select Mode Islands. Selects all UV Islands with the same amount of faces.

#### <span id="page-4-3"></span>**Last Operator Select Similar**

#### <span id="page-4-4"></span>*Type*

The select similar method.

#### <span id="page-4-5"></span>*Compare*

Compare if the element to select should be greater, equal or less big than the current selection.

#### <span id="page-4-6"></span>*Threshold*

A tolerance setting.

## <span id="page-4-7"></span>**Shortest Path**

Select the shortest path between two selected elements.

Note that shortest path is a hotkey tool. Select the first element, hold down ctrl, select the second element.

#### <span id="page-4-8"></span>**Last Operator Pick Shortest Path**

#### <span id="page-4-10"></span>*Face Stepping*

Traverse connected faces.

#### <span id="page-4-9"></span>*Topology Distance*

Find the minimum number of steps instead of the shortest distance.

5

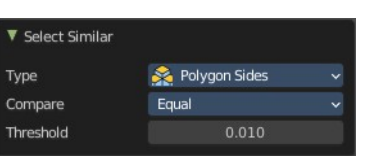

Select Similar **H** Area  $\begin{array}{cc} \begin{bmatrix} 1 \\ 1 \end{bmatrix} \end{array}$  Area 3D

Amount of Faces in Island

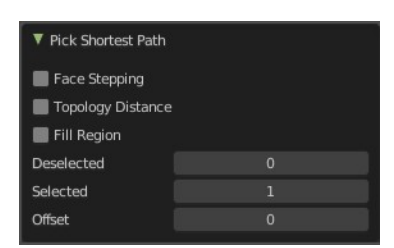

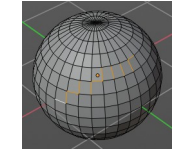

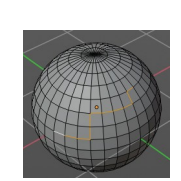

Bforartists 4 Reference Manual - 9.1.4 Editors - UV Editor - Header - Select Menu

#### <span id="page-5-0"></span>*Fill Region*

Select the region faces too.

#### <span id="page-5-1"></span>*Nth Element*

Don't select the whole path, but just every nth element of it.

#### <span id="page-5-2"></span>*Skip*

This is connected to nth element. Number of elements to skip at once.

#### <span id="page-5-3"></span>*Offset*

This is connected to nth element. Start with an offset.

### <span id="page-5-4"></span>**More**

Grow the selection.

### <span id="page-5-5"></span>**Less**

Shrink the selection.

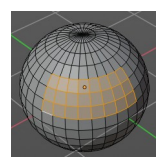

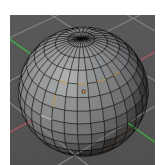